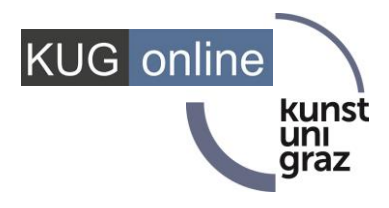

# **Examination registration**

## **in KUGonline**

### **Exam registration in KUGonline**

You can register for exams in KUGonline via the application "Exam Registration / Exam Dates" , via the detailed view of the individual courses (application All / My courses) or via the application "My degree programme".

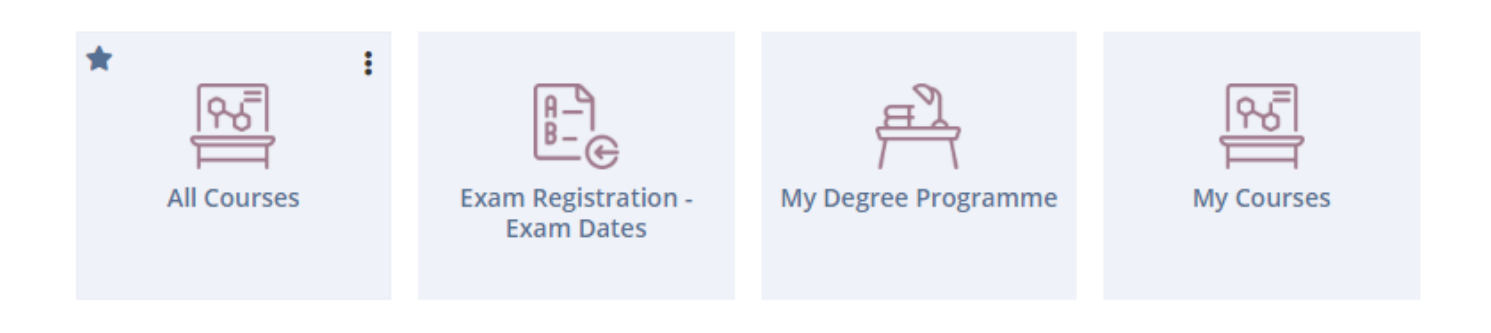

#### **Exam registration via the application "Exam registration/deregistration - Exam dates"**

Open the application "**Examination registration - Examination dates**" and search for the desired examination.

You can now register for the exam by clicking the button "**Continue to Registration**".

In"**My Exams**" you can view and manage all your exam registrations.

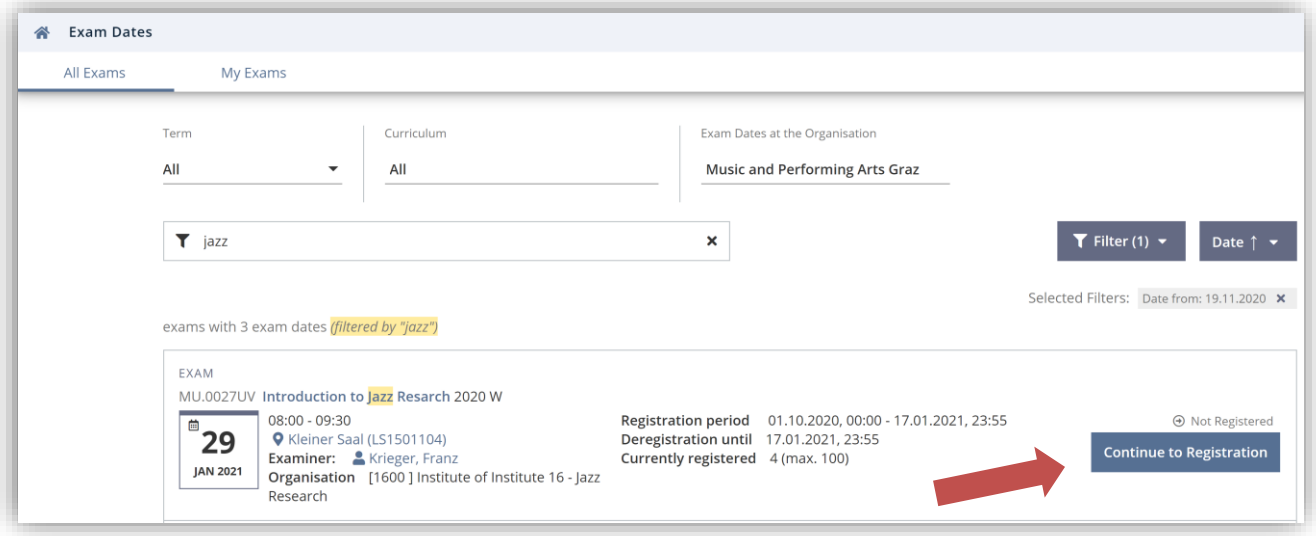

#### **Exam registration via the application "All or My Courses"**

You can use the applications "**My Courses**" or "**All Courses**" to search for the desired course and

a) navigate to the exam registration by clicking on " Exam dates". You can register for the exam by clicking the button "Continue to registration".

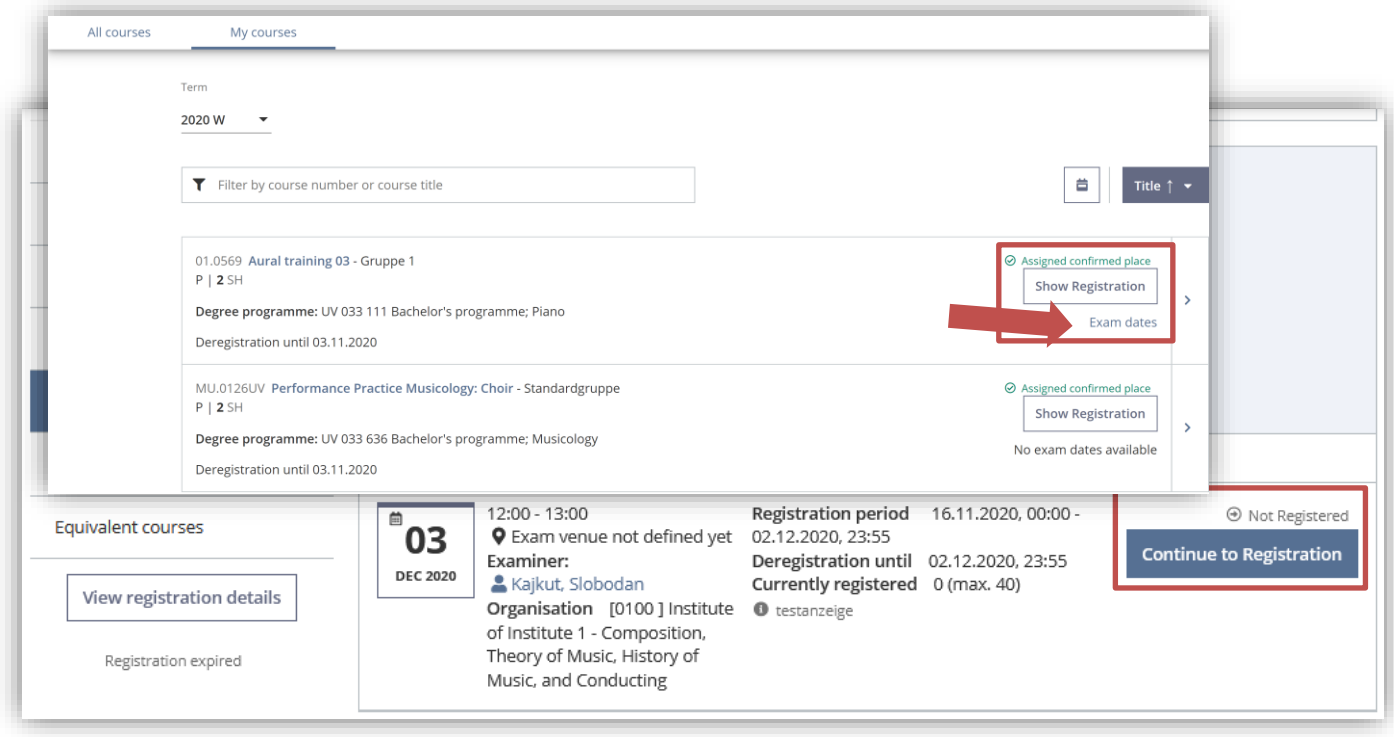

**b)** navigate to the exam registration via the tab "Exam Information" in the detailed view of the course. You can now register for the exam by clicking the button "**Continue to Registration".**

#### **Selection of study programme and node of curriculum version**

**I**n the **exam registration** you can choose the study program for which you want to take this exam. You must also select a so-called "curriculum node" for which you want to take this exam, or select "free registration" if you want to take the exam without specific assignment (e.g. for a free elective).

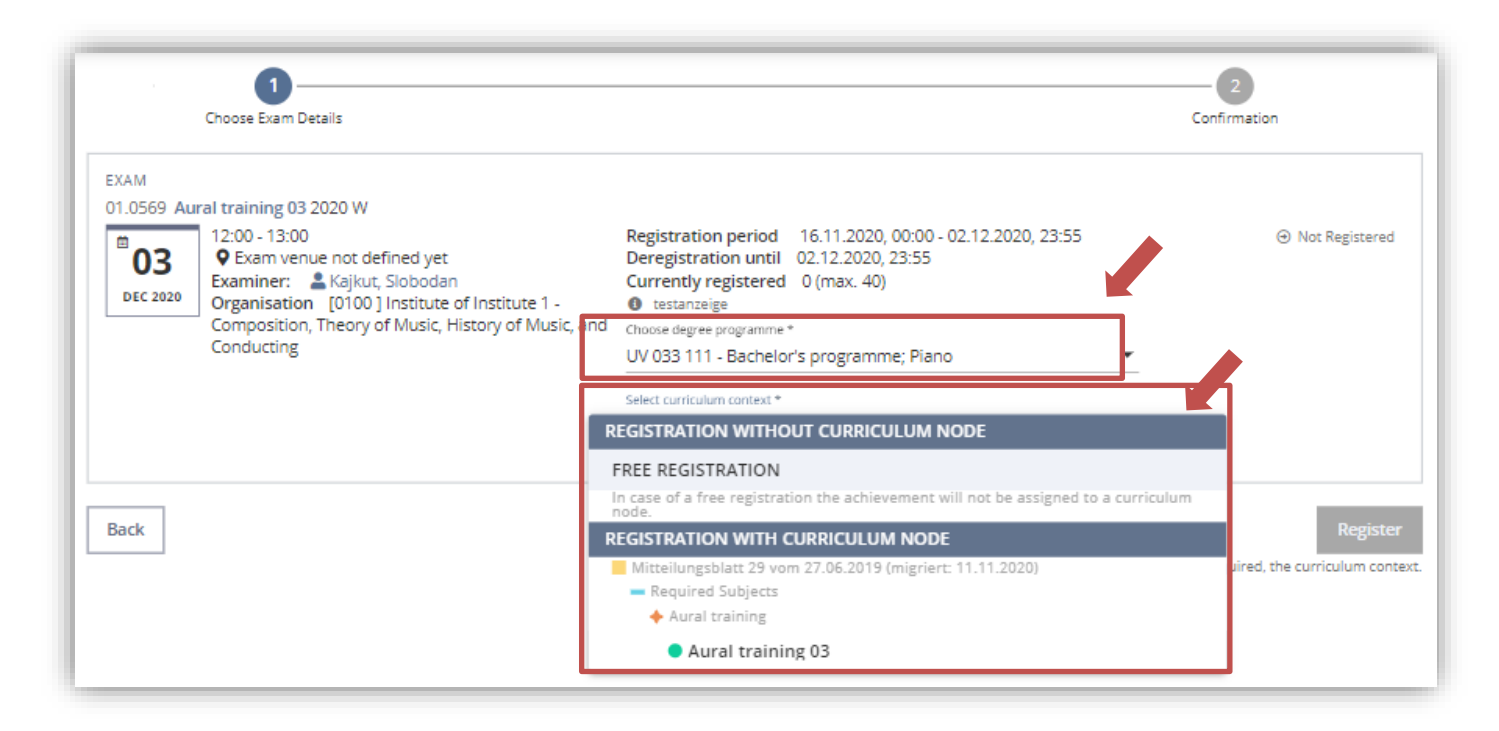

Complete your registration by clicking on "**Register**.

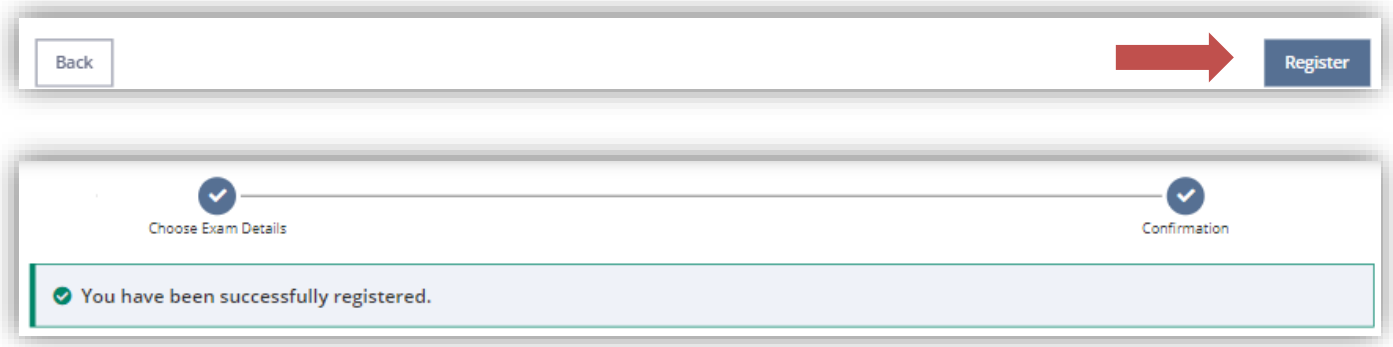

#### **Exam registration via the curricula support**

Information on exam registration can be found in the application **My Degree Programme** by the corresponding icons on the exam node: Icon next to the examination node.

- $\overline{E}$  currently an exam registration is possible by
- no examination dates entered
- the examination takes place at another educational institution

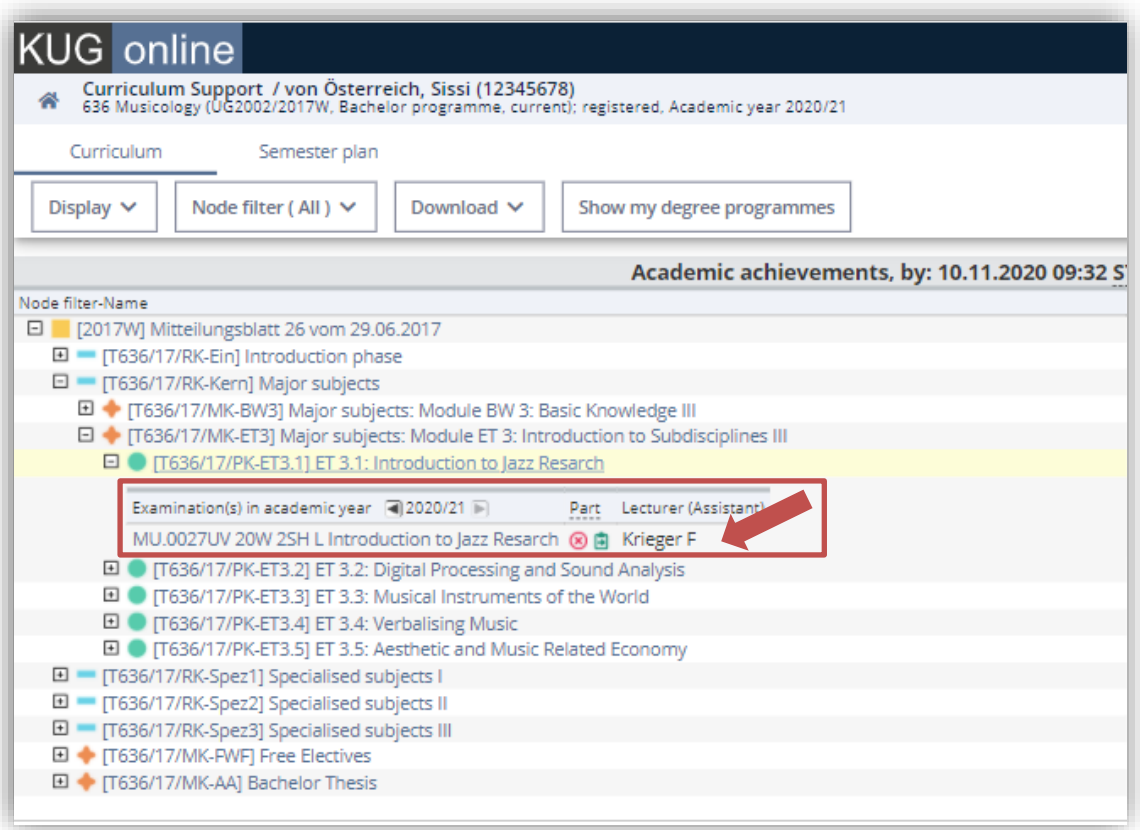

**Example:** Introduction to Jazz Research: By clicking on the green symbol  $\Box$  you will get to the **exam registration.** 

#### **Contact and Helpdesk**

If you have questions or problems please contact [onlinecurricula@kug.ac.at.](mailto:onlinecurricula@kug.ac.at) In addition, for questions regarding your curriculum content you can also contact the registrar's office.